## Pasos para acceder á Aula Virtual:

1º Accede á páxina web do colexio:

<https://www.edu.xunta.gal/centros/ceipcidadevella/>

## 2º Preme en "Aula Virtual" na parte superior dereita:

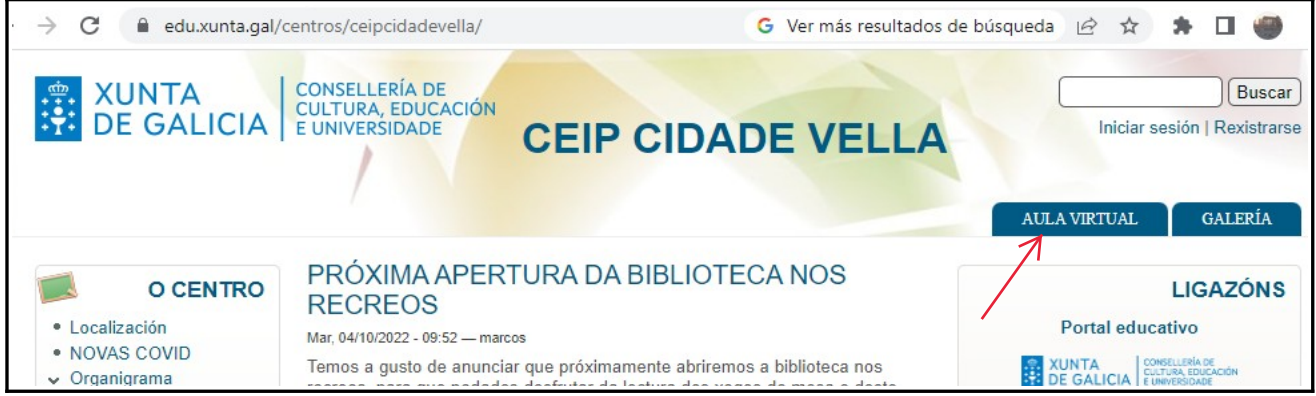

## 3º Preme en "Acceder" na parte superior dereita:

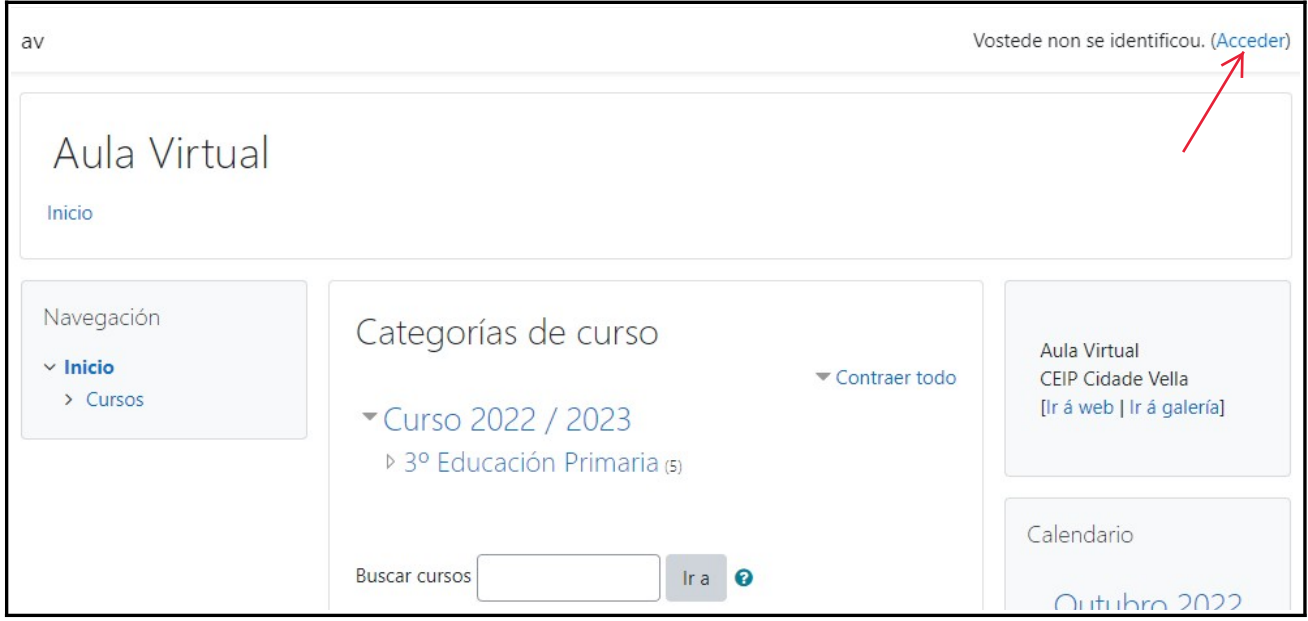

4º Introduce o nome de usuario que che deu a titora e o contrasinal "changeme":

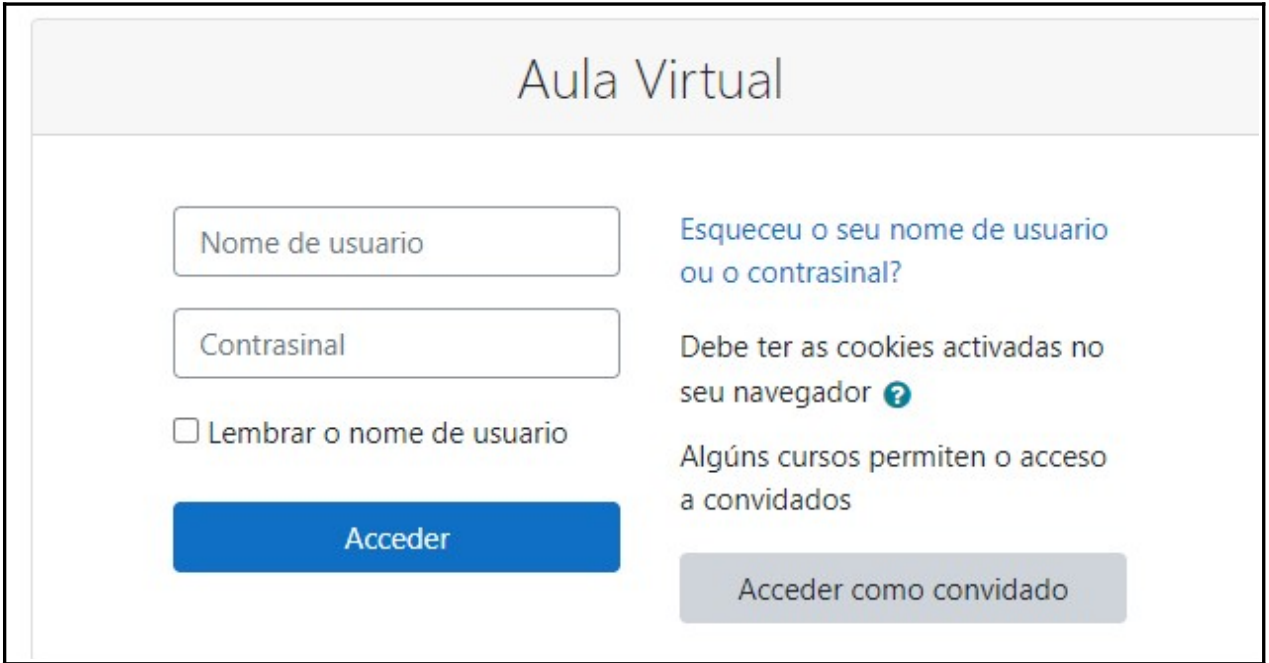

5º Elixe un contrasinal novo que terás que introducir dúas veces.